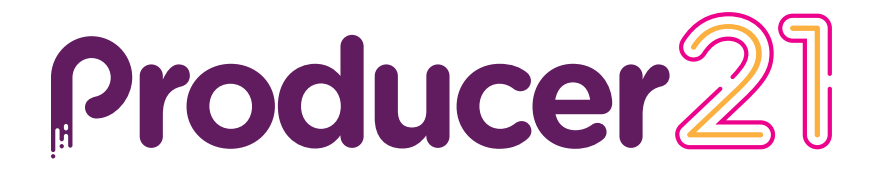

# **Toon Boom Producer 21** Upgrade Notes

#### **TOON BOOM ANIMATION INC.**

4200 Saint-Laurent, Suite 1020 Montreal, Quebec, Canada

**+1 514 278 8666** contact@toonboom.com **toonboom.com**

## **Legal Notices**

Toon Boom Animation Inc. 4200 Saint-Laurent, Suite 1020 Montreal, Quebec, Canada H2W 2R2

Tel: +1 514 278 8666 Fax: +1 514 278 2666

[toonboom.com](http://www.toonboom.com/)

#### **Disclaimer**

The content of this document is the property of Toon Boom Animation Inc. and is copyrighted. Any reproduction in whole or in part is strictly prohibited.

The content of this document is covered by a specific limited warranty and exclusions and limit of liability under the applicable License Agreement as supplemented by the special terms and conditions for Adobe<sup>®</sup>Flash<sup>®</sup> File Format (SWF). For details, refer to the License Agreement and to those special terms and conditions.

Some icons in this document were provided with Font Awesome Free 5.6.1 by Font Awesome. These icons are provided under the CC BY 4.0 license. For more information on Font Awesome, visit [https://fontawesome.com](https://fontawesome.com/). For information on the license of Font Awesome Free, see [https://fontawesome.com/license/free.](https://fontawesome.com/license/free)

Some icons in this document were provided with the Glyphicons Halflings font by Glyphicons. For more information on Glyphicons, visit [https://www.glyphicons.com/.](https://www.glyphicons.com/)

## **Trademarks**

Toon Boom® is a registered trademark. Producer™ and the Toon Boom logo are trademarks of Toon Boom Animation Inc. All other trademarks of the property of their respective owners.

## **Publication Date**

08-24-2021

Copyright © 2021 Toon Boom Animation Inc., a Corus Entertainment Inc. company. All rights reserved.

# <span id="page-2-0"></span>**Contents**

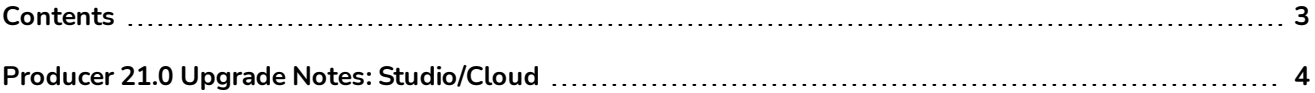

# <span id="page-3-0"></span>**Producer 21.0 Upgrade Notes: Studio/Cloud**

## **Prerequisites for Studio version**

- If you are using Virtual Box, please ensure that you are using the latest version: https://www.virtualbox.org/
- To obtain a link to download the latest Producer version please contact at support@toonboom.com.
- If you are using an alternative to virtual box, please contact support team to provide the download file that matches your virtualization platform.
- Setup secure remote access (Teamviewer).
- If your assets are hosted outside the virtual machine, make sure the asset folder is available during update (producer\_shared).
- If you are using an SSL certificate, please check its validity to continue secure communication.

## **Steps to follow after update**

## **For all users**

- If you are already logged in to Producer, make sure to log out and log in again.
- A hard refresh of Producer in your browser is recommended:
	- Windows: Press Ctrl + F5 on your keyboard.
	- $\bullet$  macOS: Press Cmd + Shift + R on your keyboard.
- In the toolbar, click the user icon and select "Downloads and Resources" to download and replace the Harmony scripts.
	- <sup>l</sup> Extract Harmony Scripts: *TB\_Producer\_Snapshot (.zip)*
	- <sup>l</sup> Replace Harmony Scripts (Please see *Replace [Harmony](#page-3-1) Scripts*)

#### **For Administrator/Advanced users**

- In the toolbar, click the user icon and select "Downloads and Resources" to download and replace your version of Producer Link.
	- Before installing the new version of Producer Link, log out and uninstall the previous version.

## <span id="page-3-1"></span>**Replace Harmony Scripts**

- In the toolbar, click the user icon and select "Downloads and Resources" to download and replace the Harmony scripts.
- The dialog box appears.
- <sup>l</sup> Click *"TB\_Producer\_Snapshot (.zip)"*
	- If it fails to download, right-click and select "Open in a new tab".
- Once downloaded, you will need to extract the .zip package and copy all the contained files and paste at the location below in order to replace your previous script files.
- When using Harmony Standalone, user scripts are stored at the following location:
	- <sup>l</sup> Windows: *C:\Users\[username]\AppData\Roaming\Toon Boom Animation\Toon Boom Harmony Premium\[harmony version]-scripts*
	- <sup>l</sup> macOS: */Users/[username]/Library/Preferences/Toon Boom Animation/Toon Boom Harmony Premium/[harmony version]-scripts*
- When using Harmony Server, user scripts are stored at the following location:
	- <sup>l</sup> **User**: */USA\_DB/users/[username]/Harmony Premium/[harmony version]-scripts*
	- <sup>l</sup> **Job:** */USA\_DB/jobs/[job\_name]*
	- <sup>l</sup> **Environment:** */USA\_DB/environments/[environment name]*
	- <sup>l</sup> **Global:** */USA\_DB/scripts*
		- Replace the old script files.
		- Configure the buttons in the Harmony toolbar to use the updated scripts.
		- It is recommended to log out from the Harmony script dialog window and log in again in order to prevent errors.